# <span id="page-0-0"></span>Hinweise zur Software in Ihrem Sony Notebook-Computer

PCG-F801

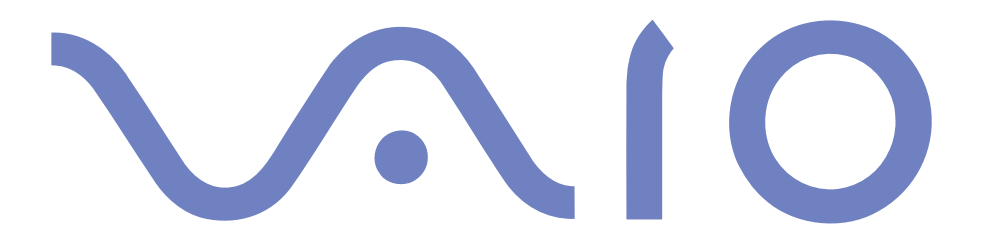

#### <span id="page-1-0"></span>*HINWEIS*

Dieses Produkt enthält Software, die Eigentum der Sony Corporation oder durch Dritte lizenziert ist. Die Verwendung dieser Software unterliegt den diesem Produkt beiliegenden Lizenzbedingungen bzw. dem Lizenzvertrag. Die Software-Spezifikationen können ohne vorherige Ankündigung geändert werden und müssen daher nicht notwendigerweise mit den aktuellen Verkaufsversionen übereinstimmen.

Für Aktualisierungen und Erweiterungen der Software kann ein Entgelt verlangt werden. Die Registrierung bei Online-Diensteanbietern ist möglicherweise kostenpflichtig und erfordert die Weitergabe der Daten Ihrer Kreditkarte. Bei Finanzdienstleistungen ist unter Umständen eine vorherige Absprache mit den beteiligten Finanzunternehmen erforderlich.

© 2000 Sony Corporation. Alle Rechte vorbehalten.

Reproduktionen sind – auch auszugsweise – ohne vorherige Genehmigung nicht gestattet.

#### *Sony-Endbenutzer-Softwarelizenzvertrag*

Dieser Endbenutzer-Softwarelizenzvertrag ("Lizenz") ist ein rechtsgültiger Vertrag zwischen Ihnen und der Sony Corporation, einer Gesellschaft japanischen Rechts (nachfolgend "Sony" genannt), dem Hersteller Ihres Sony Produkts (die "Sony Hardware"). Bitte lesen Sie diesen Lizenzvertrag (EULA) sorgfältig durch, bevor Sie mit diesem Lizenzvertrag gelieferte Software (die "Sony Software") installieren oder benutzen. Durch das Installieren oder Benutzen der Sony Software, erklären Sie sich damit einverstanden, an die Bestimmungen dieses Lizenzvertrags gebunden zu sein. Sie sind nur berechtigt, die Sony Software in Verbindung mit der Sony Hardware zu verwenden. Die Software wird lizenziert, nicht verkauft.

Ungeachtet dessen gilt für Software, die mit separaten Endbenutzer-Softwarelizenzverträgen ("Dritt-Lizenz") ausgeliefert werden, ausschließlich diese Drittlizenz.

Falls Sie den Bestimmungen dieses Lizenzvertrags nicht zustimmen, schicken Sie die Sony Software zusammen mit der Sony Hardware dorthin zurück, wo Sie sie erhalten haben.

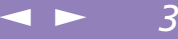

<span id="page-2-0"></span>**1. Lizenz.** Sony erteilt Ihnen eine Lizenz für diese Sony Software und die dazugehörige Dokumentation. Im Rahmen dieses Lizenzvertrags dürfen Sie die Sony Software nur für eigene Zwecke mit einem einzigen Computer (Hardware) und nicht in einem Netzwerk nutzen und nur eine einzige Sicherungskopie der Sony Software anfertigen.

**2. Einschränkungen.** Die Software beinhaltet urheberrechtlich und sonstig rechtlich geschützte Materialien. Deshalb sind Sie nicht berechtigt, die Sony Software ganz oder teilweise zu dekompilieren, zurückzuentwickeln oder zu disassemblieren, soweit dies nicht durch geltende Rechtsvorschriften gestattet wird. Mit Ausnahme der Übergabe der Sony Software zusammen mit der Sony Hardware an eine Person, die sich ebenfalls mit den Bedingungen dieser Lizenz einverstanden erklärt, dürfen Sie die Sony Software nicht an Dritte weitergeben, verkaufen oder vermieten.

**3. Beschränkte Gewährleistung.** Sony gewährleistet für einen Zeitraum von 90 Tagen nach Kaufdatum, das durch Vorlage einer Kopie des Kaufbelegs nachzuweisen ist, daß die Medien, auf denen die Sony Software gespeichert ist, bei normaler Nutzung keine Material- und Verarbeitungsfehler aufweisen. In der angegebenen Garantiezeit ersetzt Sony kostenlos die defekten Medien, vorausgesetzt, sie wurden sachgemäß verpackt und zusammen mit Ihrem Namen und Adresse und dem Nachweis des Kaufdatums dorthin zurückgeschickt, wo Sie die Medien erhalten haben. Sony haftet nicht für Schäden, die auf Unfall, Mißbrauch oder fehlerhafte Anwendung zurückzuführen sind. Die oben genannte beschränkte Gewährleistung ersetzt alle anderen Gewährleistungen, ob ausdrücklich oder stillschweigend, durch Gesetz oder sonstwie, und Sony lehnt ausdrücklich sämtliche anderen Gewährleistungen und Bedingungen ab, einschließlich, aber nicht beschränkt auf die gesetzlichen Gewährleistungen und/oder Bedingungen der zufriedenstellenden Qualität und Eignung für einen bestimmten Zweck. Die Bedingungen dieser beschränkten Gewährleistung berühren in keiner Weise die für Sie als Kunden geltenden gesetzlich festgeschriebenen Rechte, noch beschränken sie die Haftung oder schließen die Haftung im Falle von durch Fahrlässigkeit von Sony verursachten Tod oder Körperverletzung aus.

**4. Kündigung.** Diese Lizenz gilt, bis sie gekündigt oder beendet wird. Sie können diesen Lizenzvertrag jederzeit durch Vernichtung der Sony Software, der dazugehörigen Dokumentationen und sämtlicher Kopien davon beenden. Die Lizenz endet mit sofortiger Wirkung ohne Kündigung von Sony, sobald Sie gegen die Bedingungen dieses Lizenzvertrags verstoßen. In einem solchen Fall sind Sie verpflichtet, die Sony Software, die dazugehörige Dokumentation und sämtliche Kopien zu vernichten.

**5. Rechtswahl.** Für diese Lizenz gilt japanisches Recht.

Bei Fragen zu diesem Lizenzvertrag oder der beschränkten Gewährleistung finden Sie in der Kundenservice-Broschüre alle Angaben, wie Sie sich mit VAIO-Link in Verbindung setzen können.

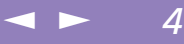

<span id="page-3-0"></span>Sony, DVgate, i.LINKTM, Mavica, PictureGear, Visual Flow, Smart Capture, Smart Connect, Smart Connect Monitor, Memory Stick und das Memory Stick-Logo, VAIO und das VAIO-Logo sind Warenzeichen der Sony Corporation.

Windows und das Windows 98-Logo sind eingetragene Warenzeichen der Microsoft Corporation.

Alle anderen Warenzeichen sind Eigentum der jeweiligen Inhaber.

Alle technischen Daten können ohne vorherige Ankündigung geändert werden.

Da Sony ein Partner von ENERGY STAR ist, erfüllen die Produkte von Sony die ENERGY STAR-Richtlinien zur Energieeinsparung.

Das Internationale ENERGY STAR Programm für Bürogeräte ist ein weltweites Programm zur Förderung der Energieeinsparung bei der Benutzung von Computern und anderen Bürogeräten. Das Programm unterstützt die Entwicklung und Verbreitung von Produkten mit Funktionen, die effektiv zur Energieeinsparung beitragen. Es handelt sich um ein offenes Programm, an dem die beteiligten Unternehmen freiwillig teilnehmen. Zielprodukte hierfür sind alle Bürogeräte wie z. B. Computer, Monitore, Drucker, Faxgeräte und Kopierer. Die einzuhaltenden Standards sowie die Logos sind für alle teilnehmenden Nationen gleich.

ENERGY STAR ist ein in den U.S.A. eingetragenes Warenzeichen.

Creign

#### <span id="page-4-0"></span>*Sony Software*

# *Hinweise zur Software in Ihrem Notebook-Computer*

Ihr Sony Notebook wird funktionsbereit ausgeliefert. Sie können sofort nach dem Einschalten mit dem Notebook arbeiten, spielen, lernen und kommunizieren. In diesem Abschnitt finden Sie einen Überblick über die Möglichkeiten und Funktionen der installierten Software.

 $\leq$ 

 $\blacktriangleright$ 

*5*

Allgemeine Hinweise und Angaben zur technischen Unterstützung finden Sie in der *VAIO-Link Kundenservice-Broschüre*.

# *Sony Software*

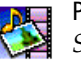

#### PictureGear

*Sony Electronics*

Mit dieser Digitalbildbibliothek können Sie Ihre eigene Umgebung (Fotos, Hintergründe, Desktop-Hintergrundbilder, Diaschau usw.) gestalten. PictureGear unterstützt Sie beim Entwerfen und Einrichten eigener Bildschirmschoner, Panoramabilder (kombinierter Bilder)... Mit den GIF-Animationswerkzeugen bringen Sie sogar Ihre Lieblingsbilder zum Laufen. Oder Sie stellen mit PictureGear Label Maker Etiketten für alle Ihre Medien her. Oder Sie geben Filme in verschiedenen Formaten wieder.

Weitere Informationen finden Sie in der Online-Hilfe von PictureGear.

# DVgate

*Sony Electronics*

DVgate ist ein Paket aus drei sich ergänzenden Anwendungen: DVgate Motion, DVgate Still und DVgate Assemble.

 $\leq$ 

 $\blacktriangleright$ 

*6*

Sobald Sie mit Ihrem Digitalcamcorder ein erstes Video aufgenommen haben, können Sie Ihre Bilder mit diesem Programmpaket zu qualitativ hochwertigen digitalen Filmen zurecht schneiden. Wenn Ihr Computer über den i.LINK™-Anschluß mit Ihrer Kamera verbunden ist, stehen Ihnen alle erforderlichen Bearbeitungsfunktionen zur Verfügung. Sie können die Bilder in der Vorschau betrachten, ausgewählte Elemente ausschneiden und zusammensetzen und die neu erstellten Sequenzen im AVI-Format abspeichern.

Wenn Sie ein DV-Gerät an der i.LINK-Buchse anschließen, können Sie Ihre Fotos auf die Festplatte des Notebooks übertragen. DVgate Still zeigt digitale Videobilder an, die von einem digitalen Videorekorder oder einem digitalen Videocamcorder stammen, und macht diese als Einzelbilder in Ihrem Notebook verfügbar.

Weitere Informationen finden Sie in der Online-Hilfe von DVgate.

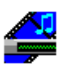

<span id="page-5-0"></span> $\frac{1}{DV}$ 

#### Media Bar

#### *Sony Electronics*

**MD** 

Media Bar ist ein Befehls- und Steuercenter, das entwickelt wurde, um Sie bei der Organisation und Wiedergabe Ihrer gesamten Sammlung von Audio- und Klangdateien zu unterstützen. Media Bar ermöglicht das Abspielen von Audio- und Video-CDs im CD-ROM-Laufwerk und die Wiedergabe von verschiedensten Audio- und Videodateiformaten von Ihrer Festplatte. Videos werden in einem eigenen Filmfenster dargestellt, das frei positioniert und bis zur Vollbilddarstellung vergrößert werden kann. Wenn Sie ein Sony MD-Deck mit einem CONTROL A1- oder CONTROL A1 II-Anschluß an Ihren Computer anschließen, können Sie mit der Software MD Player das MD-Deck mit Hilfe des Computers bedienen. Zusätzlich zu den normalen MD-Wiedergabefunktionen können Sie am Computer MiniDiscs ® bearbeiten sowie Namen von Disketten und Titeln über die Tastatur des Computers eingeben. Sie können die Wiedergabe eines Sony CD-Players, der über eine CONTROL A1- oder CONTROL A1 II-Buchse an das MD-Deck angeschlossen ist, mit Hilfe des Computers bedienen (Wiedergabe) und mit der Drag&Drop-Funktion Titel von einer CD auf eine MD überspielen.

#### <span id="page-6-0"></span>*Sony Software*

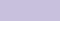

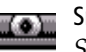

- Smart Capture
- *Sony Electronics*

Sie können eine Digitalkamera an Ihren Computer anschließen, um Standbilder und Videoclips aufzunehmen, die Sie dann anzeigen oder per E-Mail versenden können. Die Bilder aus der Kamera werden im Finder-Fenster von Smart Capture angezeigt, wo Sie die Einstellungen ändern oder Effekte erzeugen können.

 $\leq$ 

 $\blacktriangleright$ 

*7*

Mit Smart Capture können Sie Bilder über i.LINK™-kompatible Geräte aufnehmen oder auch mit Hilfe der Panoramafunktion Teilbilder für ein Panoramabild erfassen.

Weitere Informationen finden Sie im Kapitel "Smart Capture" oder in der Online-Hilfe von Smart Capture.

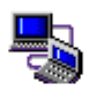

#### Smart Connect und Smart Connect Monitor

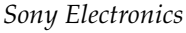

Mit Hilfe von Smart Connect und Smart Connect Monitor können Sie Dateien in einen anderen (mit Smart Connect ausgestatteten) VAIO Computer kopieren, bearbeiten oder löschen, wenn dieser über ein i.LINK<sup>(TM)</sup>-Kabel angeschlossen ist.

Sie können auch Dokumente auf einem Drucker ausgeben, der an einen anderen VAIO Computer angeschlossen ist.

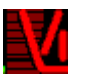

#### **VisualFlow**

*Sony Electronics*

Mit VisualFlow können Sie interaktiv den Inhalt Ihres Memory Sticks (optional erhältlich) durchsuchen. VisualFlow kann Memory Stick-Dateien auf verschiedene Arten anzeigen. Sie können Standbilder, Filme oder Klangdateien mit VisualFlow oder mit einer anderen Software wiedergeben / anzeigen.

Weitere Informationen finden Sie in der Online-Hilfe von VisualFlow.

#### <span id="page-7-0"></span>*Sony Software*

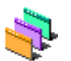

#### Designauswahl für die Benutzeroberfläche

*Sony Electronics*

Sie können mit der Designauswahl für die Benutzeroberfläche das Aussehen der Sony-Software ändern.

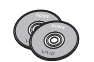

#### Produkt-Sicherheitskopie auf CD-ROM

*Sony ITE*

Mit Hilfe dieser Notfall-CD-ROM können einzelne Anwendungen oder Gerätetreiber, die beschädigt oder versehentlich gelöscht wurden, erneut installiert werden. Bei Bedarf kann man hiermit auch alle Softwareanwendungen neu installieren, die mit Ihrem Computer geliefert wurden. Probleme beim Betrieb Ihres Computers können meist durch die erneute Installation eines einzelnen Gerätetreibers oder Anwendungsprogramms behoben werden. Sie müssen nicht notwendigerweise den gesamten Inhalt Ihrer Festplatte wiederherstellen.

 $\leq$ 

 $\blacktriangleright$ 

*8*

! Diese CD-ROM kann nur mit dem von Ihnen erworbenen Sony Notebook-Computer verwendet werden. Die Verwendung auf einem anderen Sony PC oder dem PC eines anderen Herstellers ist nicht vorgesehen!

# *Betriebssystem-Software und andere vorinstallierte Software*

 $\leq$ 

 $\blacktriangleright$ 

*9*

<span id="page-8-0"></span>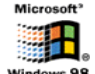

Windows ® 98 Zweite Ausgabe

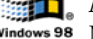

*Microsoft Corporation*

Microsoft $^{\circledR}$  Windows $^{\circledR}$ 98 Zweite Ausgabe ermöglicht eine enge Einbindung des Internets und gewährleistet eine bessere Systemleistung sowie die einfache Systemdiagnose und Wartung. Windows ® <sup>98</sup> Zweite Ausgabe schafft die Voraussetzungen für die Unterstützung der neuesten Grafik-, Klang- und Multimedia-Technologien, für das einfache Hinzufügen und Entfernen von Peripheriegeräten sowie das Zusammenwirken von Fernsehgerät und Computer. Das neue Betriebssystem baut auf den bahnbrechenden Funktionen von Windows<sup>®</sup> 98 auf. Windows<sup>®</sup> 98 Zweite Ausgabe unterstützt weiterhin alle älteren Windows-Anwendungen und - Technologien. Hinweise zu häufigen Fragen sowie zur technischen Unterstützung finden Sie unter:

[http://www.microsoft.com/directory/](http://www.microsoft.com/directory)

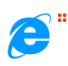

Internet Explorer 5.0

#### *Microsoft Corporation*

Internet Explorer ist der Internet-Browser von Microsoft. Der Setup-Assistent konfiguriert Ihren Computer so, daß er Verbindungen automatisch mit dem Service-Provider Ihrer Wahl aufnimmt. Mit dem leistungsfähigen E-Mail-Paket können Sie über das Internet elektronische Post, einschließlich angehängter Dateien, empfangen und verschicken. NetMeeting, Outlook Express und Microsoft Chat sind einige weitere Komponenten des Internet Explorer 5.0. Neue Benutzer werden durch die Tour und die Online-Hilfe umfassend in die Internetbenutzung eingewiesen. Hinweise zu häufigen Fragen sowie zur technischen Unterstützung finden Sie unter:

[http://www.microsoft.com/directory/](http://www.microsoft.com/directory)

<span id="page-9-0"></span>*Betriebssystem-Software und andere vorinstallierte Software*

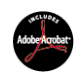

#### Adobe® Acrobat® Reader 4,1

*Adobe Systems Incorporated*

Mit der Acrobat Reader-Software können Sie elektronische Dokumente im PDF-Format (Portable Document Format) anzeigen, durchblättern und drucken. Das PDF-Format ist ein offenes Dateiformat, das Dokumente auf allen bekannten Plattformen originalgetreu wiedergibt. Wenn Sie den Acrobat Reader installiert haben, können Sie PDF-Dateien in Ihrem Web-Browser öffnen und anzeigen. Klicken Sie einfach auf eine PDF-Datei, die in eine HTML-Datei eingebettet ist. Während die restlichen Seiten noch heruntergeladen werden, wird die erste Seite des Dokuments bereits angezeigt. Hinweise zu häufigen Fragen sowie zur technischen Unterstützung finden Sie unter:

 $\leq$ 

 $\blacktriangleright$  10

<http://www.adobe.com>

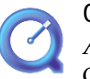

#### QuickTime 4.1

*Apple*

QuickTime ist eine Technologie von Apple, die Video-, Audio-, Klang- und Musik-Dateien sowie Filme mit 3D und virtueller Realität für Windows zum Leben erweckt. Weitere Informationen finden Sie unter: <http://www.apple.com/quicktime/>

#### MCAFEE<sup>N</sup> VirusScan

#### *McAfee (Network Associates)*

VirusScan ist das leistungsfähige und zuverlässige Virenschutzprogramm von McAfee. Wird ein Virus gefunden, versucht VirusScan, diesen aus der infizierten Datei zu entfernen, und verschiebt die Datei dann in eine "Quarantäne"-Ablage oder löscht die infizierte Datei. VirusScan ist ein wichtiger Teil der umfangreichen Sicherheitsvorkehrungen, zu denen auch andere Maßnahmen wie das Anfertigen regelmäßger Sicherheitskopien, ein sinnvoller Kennwortschutz, Schulungen und eine umsichtige Nutzung der Hard- und Software gehören. Wenn Sie ausführliche Hinweise hierzu benötigen, lesen Sie in den Dateien der Online-Hilfe nach, oder wenden Sie sich an den Technischen Support unter: [http://www.mcafee.com/](http://www.mcafee.com)

# <span id="page-10-0"></span>*Smart Capture*

#### $\leq$ [N](#page-11-0) *11*

## *Aufnehmen eines Standbildes*

Sie können Standbilder mit Hilfe i.LINK™-kompatibler Geräte aufnehmen. Näheres über den Anschluß des Gerätes finden Sie im Kapitel "Anschließen eines Digitalcamcorders" im Benutzerhandbuch Ihres Notebook-Computers. Informationen über Installation und Verwendung finden Sie auch in der Online-Hilfe von Smart Capture.

# *Smart Capture*

Mit dem Programm Smart Capture können Sie über eine Digitalkamera, die mit Ihrem Computer verbunden ist, Standbilder und Videoclips aufnehmen.

# *Aufnehmen eines Standbildes*

- 1 Starten Sie Smart Capture, indem Sie im Menü **Start** den Befehl **Programme / Smart Capture** wählen.
- 2 Es öffnet sich das Finder-Fenster, in dem das aktuelle Motiv als Videobild angezeigt wird.
- 3 Richten Sie das Objektiv auf das aufzunehmende Motiv aus.
- 4 Klicken Sie auf die Schaltfläche **Aufnahme** im **Smart Capture-Fenster**. Daraufhin wird der Standbild-Viewer geöffnet, und das aufgenommene Bild wird im Standbild-Anzeigebereich dargestellt.

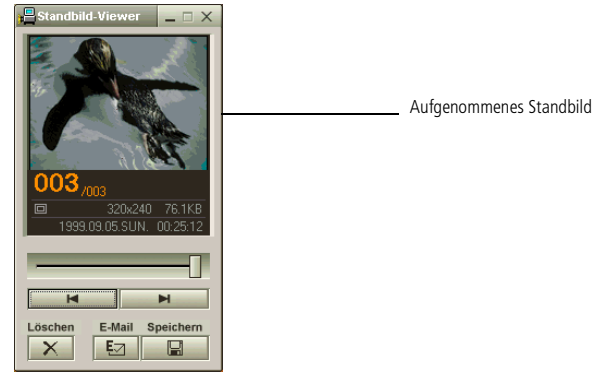

5 Um Smart Capture zu beenden, klicken Sie auf die Schaltfläche  $\mathbf{\Sigma}$  oben rechts im Fenster.

# <span id="page-11-0"></span>*Anzeigen der aufgenommenen Standbilder im Standbild-Viewer*

 Informationen über Installation und Verwendung finden Sie in der Online-Hilfe von Smart Capture.

> Standbilder können in den folgenden Größen aufgenommen werden: 640 x 480, 320 x 240, 160 x 120, 80 x 60 und 40 x 30 Pixel.

Bei niedrigen Auflösungen (d. h. 80 x 60 oder 40 x 30 Pixel) kann das im Finder-Fenster angezeigte Bild verschwommen aussehen.

Bei der Anzeige sich schnell bewegender Objekte kann es zu Lücken kommen. Dabei handelt es sich jedoch nicht um einen Fehler.

# *Anzeigen der aufgenommenen Standbilder im Standbild-Viewer*

Wählen Sie im Menü "Start" den Befehl "Programme / Smart Capture", und klicken Sie in der Liste auf "Standbild-Viewer". Sie können hier die Bilder anzeigen, speichern, l öschen oder per E-Mail versenden.

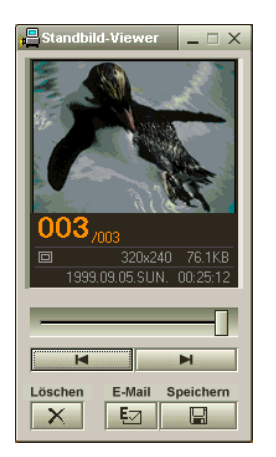

Um den Standbild-Viewer zu schließen, klicken Sie auf die Schaltfläche Kal

 Sie können mit Hilfe von PictureGear ab Version 2.55 SE ein Panoramabild erzeugen. Informationen über Installation und Verwendung finden Sie in der Online-Hilfedatei der Software. Sie können mit Smart Capture Standbilder und Videoclips von einer Digitalvideokamera aufnehmen.

#### <span id="page-12-0"></span>*So versenden Sie ein Standbild per E-Mail*

**ED** Wenn Sie die F-Mail-Software verwenden, müssen Sie die MAPI-Option aktivieren. Weitere Informationen über das Versenden von E-Mails finden Sie im Handbuch Ihrer E-Mail-Software.

# *So versenden Sie ein Standbild per E-Mail*

- 1 Klicken Sie auf die Schaltfläche **Start** in der Windows®-Task-Leiste.
- 2 Gehen Sie mit dem Mauszeiger auf **Programme** und dann auf **Smart Capture**.
- 3 Klicken Sie in der Liste auf **Standbild-Viewer**.
- $4$  Wählen Sie mit  $\blacksquare$  oder  $\blacksquare$  das zu versendende Standbild aus.
- 5 Klicken Sie auf **Mail**. Das E-Mail-Programm wird geöffnet, und die ausgewählte Datei ist bereits an die neue E-Mail-Nachricht angehängt.

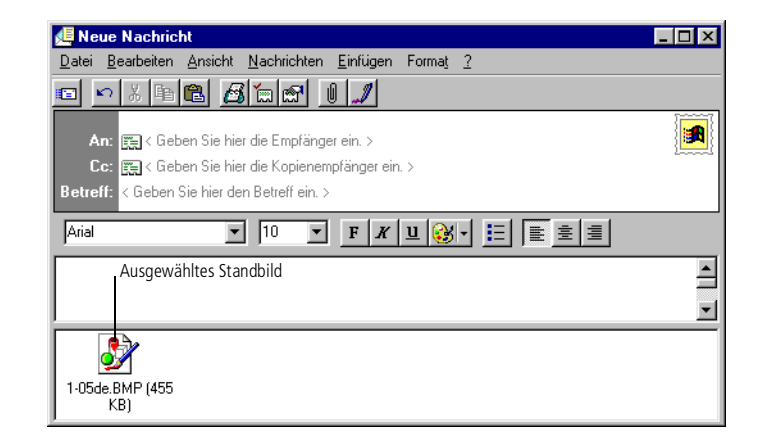

6 Versenden Sie die E-Mail.

#### <span id="page-13-0"></span>*Aufzeichnen eines Videoclips*

#### $\leq$ [N](#page-14-0) *14*

# *Aufzeichnen eines Videoclips*

Mit dem Programm Smart Capture können Sie Videoclips mit einer angeschlossenen Videokamera aufzeichnen, abspielen oder per E-Mail versenden.

1 Starten Sie das Programm Smart Capture. Wählen Sie mit dem Modusschalter "Film".

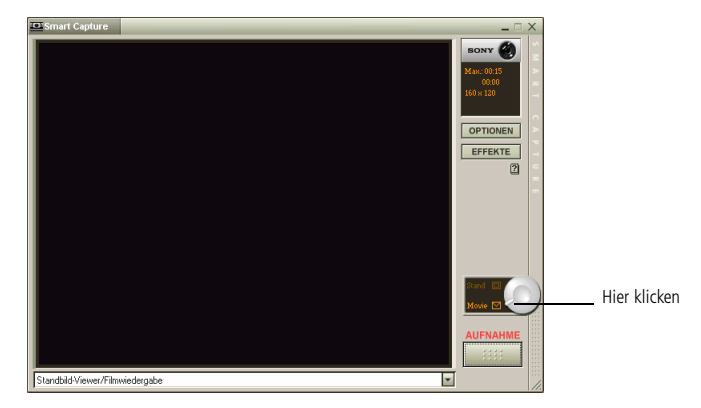

- 2 Das Bild wird im Finder-Fenster angezeigt. Richten Sie die Kamera auf das Motiv.
- 3 Passen Sie die Bildeinstellungen an.
- 4 Klicken Sie auf **Aufnahme**, um einen Videoclip aufzuzeichnen (je nach den Einstellungen, die Sie unter den Aufnahmeoptionen gewählt haben, können Sie bis zu 60 Sekunden aufzeichnen).
- 5 Klicken Sie auf die Schaltfläche **Aufnahme**, wenn Sie fertig sind. Das **Filmwiedergabefenster** wird angezeigt und der aufgenommene Videoclip wird im **Filmwiedergabefenster** abgespielt.

# <span id="page-14-0"></span>*Smart Capture*

### *Aufzeichnen eines Videoclips*

Software in Ihrem Sony Notebook-Computer **Hinweise zur Software in Ihrem Sony Notebook-Computer** Hinweise zur

Sie können Videoclips in den folgenden Formaten aufnehmen:

Nicht komprimiert:

- $\Box$  Video 160 x 120 Pixel, 24 Bit, max. 10 Bilder/Sek.
- Audio PCM, 11.025 kHz, 16 Bit, monophon Komprimiert:
- □ Video MPEG1 160 x 112. max. 30 Bilder/Sek. (entspricht effektiv max. 10 Bilder/Sek.).
- Audio MPEG1, 44.1 kHz (entspricht effektiv max.11.025 kHz), monophon.

Bei der Anzeige sich schnell bewegender Objekte kann es zu Lücken kommen. Dabei handelt es sich jedoch nicht um einen Fehler.

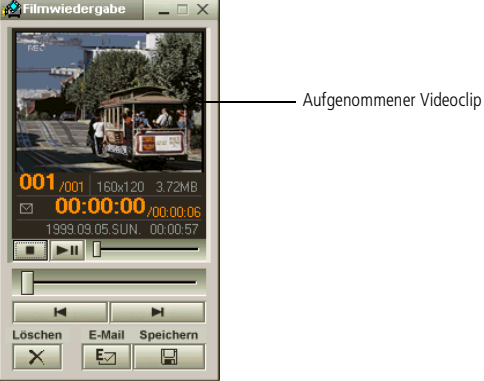

- 6 Klicken Sie auf ▶, um die Bilder wiederzugeben. Klicken Sie auf II, um die Wiedergabe anzuhalten (Pause) und auf  $\blacksquare$ , um sie zu beenden.
- 7 Um Smart Capture zu schließen, klicken Sie auf  $\mathbf{X}$ .

# <span id="page-15-0"></span>*So geben Sie aufgezeichnete Videoclips wieder*

1 Starten Sie die Filmwiedergabe-Software.

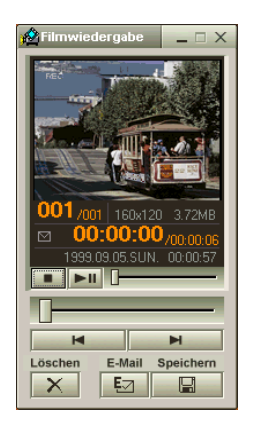

2 Klicken Sie auf ▶, um die Bilder wiederzugeben. Klicken Sie auf II, um die Wiedergabe anzuhalten (Pause) und auf  $\blacksquare$ , um sie zu beenden.

 $\leq$ 

[N](#page-16-0) *16*

3 Um die Filmwiedergabe zu schließen, klicken Sie auf  $\times$ 

# <span id="page-16-0"></span>*So versenden Sie einen Videoclip per E-Mail*

Wenn Sie einen Videoclip mit niedriger Auflösung aufnehmen, können Sie ihn leicht per E-Mail verschicken.

- Klicken Sie auf die Schaltfläche "Start" in der Windows®-Task-Leiste.
- 2 Gehen Sie mit dem Mauszeiger auf "Programme" und dann auf "Smart Capture".
- 3 Klicken Sie auf "Filmwiedergabe".
- 4 Klicken Sie auf **Mail**.
- 5 Das Dialogfeld **Komprimierungseinstellungen** wird angezeigt.
- 6 Wählen Sie die Komprimierungsrate durch Verschieben des Schiebereglers.

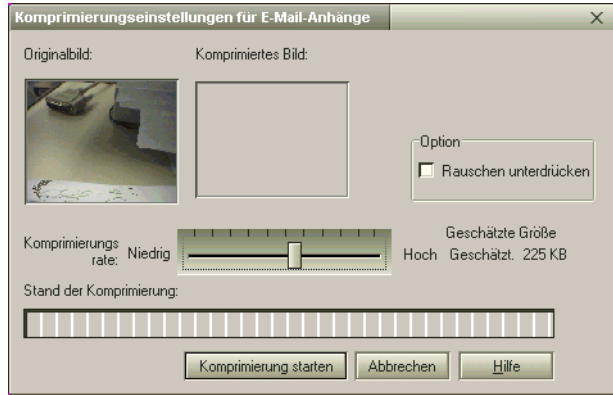

- 7 Klicken Sie auf "Komprimierung starten". Wenn die Komprimierung beendet ist, werden Sie in einem Dialogfenster gefragt, ob Sie die Datei an Ihre E-Mail anhängen möchten.
- 8 Bestätigen Sie, und verschicken Sie die E-Mail.

<span id="page-17-0"></span>**Z**D Diese CD-ROMs können nur mit dem von Ihnen erworbenen Sony Notebook-Computer verwendet werden. Die Verwendung auf einem anderen Sony PC oder dem PC eines anderen Herstellers ist nicht vorgesehen!

> Zur Neuinstallation des Systems sollte der Port-Replikator nicht am Notebook-Computer angeschlossen sein.

Weitere Informationen über Ihr CD-ROM-Laufwerk finden Sie in dem entsprechenden Kapitel in diesem Benutzerhandbuch oder in dem mit Ihrem Zubehör mitgeliefertem Handbuch.

# *Produkt-Sicherheitskopie auf CD-ROM*

Die folgenden Abschnitte enthalten Informationen zur Verwendung der Installations-CD-ROMs.

 $\leq$ 

[N](#page-18-0) *18*

In Ihrem Softwarepaket finden Sie zwei CD-ROMs mit Produkt-Sicherheitskopien:

- $\Box$  Mit der System-Sicherheitskopie auf CD-ROM (Teil <sup>1</sup> von 2) können Sie Ihr gesamtes System neu installieren.
- 0 Die Anwendungs-Sicherheitskopie auf CD-Rom (Teil <sup>2</sup> von 2) erlaubt Ihnen die Wiederherstellung der vorinstallierten Software und die manuelle Neuinstallation der Gerätetreiber.

Mit der Neuinstallation des Systems können Sie das Bild der Festplatte wiederherstellen, das auf Ihrem Notebook Computer zu Beginn Ihrer Arbeit vorhanden war.

Verwenden Sie die Produkt-Sicherheitskopien auf CD-ROM in den folgenden Fällen:

- $\Box$ Bei einem schwerwiegenden Systemabsturz.
- $\Box$ Wenn Sie die Größe Ihrer Partitionen verändern möchten.

Mit Hilfe der Anwendungs-Sicherheitskopie CD-ROM können Sie:

- $\Box$  Einen einzelnen Gerätetreiber neu installieren, wenn ein Gerät nicht einwandfrei arbeitet.
- $\Box$  Eine einzelne Anwendung neu installieren, wenn Sie Probleme beim Ausführen des Programms haben.

#### <span id="page-18-0"></span>*Neuinstallation des Systems*

Verwenden Sie diese Option nur, wenn Ihr System schweren Schaden genommen hat, wenn z. B. Windows® nicht mehr startet oder Ihr PC sich äußerst eigenartig verhält. Die Neuinstallation des Systems wird die Originalkonfiguration Ihres PCs auf der Festplatte C: vollständig wiederherstellen. Die Daten auf Ihrem Laufwerk D: werden nicht gelöscht, wenn Sie die Option zur Beibehaltung der aktuellen Partitionseinstellungen wählen. Wenn Sie die Größe Ihrer Partitionen verändern möchten, werden die vorhandenen Daten auf beiden Laufwerken (C: und D:) gelöscht.

- ! Bei einer Neuinstallation des Systems werden sämtliche Daten, die auf dem Laufwerk C: gespeichert sind, unwiderruflich gelöscht (und auf dem Laufwerk D: wenn Sie die Einstellungen der Partition verändern). Deshalb ist es ratsam, vor der Neuinstallation Ihre Daten auf eine externe Platte auszulagern.
- ! HINWEIS: Achten Sie vor der Neuinstallation darauf, daß Ihr Computer an das Stromnetz angeschlossen ist (und nicht im Akkubetrieb läuft).
- ! HINWEIS: Nach der Neuinstallation muß die CD mit der Produkt-Sicherheitskopie vor dem Neustart des Computers aus dem Laufwerk herausgenommen werden. Falls sich die CD-ROM dann noch im Laufwerk befindet, wird eine nochmalige Neuinstallation durchgeführt.
- Die Neuinstallation dauert etwa 10 bis 20 Minuten.
- **A**D Dazu müssen sie die Anwendungs-Sicherheitskopie-CD-ROM (Teil 2 von 2) unter Windows<sup>®</sup> laufen lassen. Die Anwendung läßt sich nicht von der DOS-Ebene aus starten.
	- Bei der Neuinstallation einer Anwendung gehen keine Daten auf der Festplatte verloren.

### <span id="page-19-0"></span>*Verfahren zum Starten einer System-Neuinstallation*

- 1 Nehmen Sie die System-CD-ROM (Teil <sup>1</sup> von 2).
- 2 Schalten Sie Ihren Computer ein (nur mit angeschlossenem Netzadapter), und legen Sie die Sicherheitskopie in das CD-ROM-Laufwerk ein.

 $\leq$ 

[N](#page-20-0) *20*

- 3 Fahren Sie Ihren Computer herunter (Start/Beenden/Herunterfahren).
- 4 Warten Sie zehn Sekunden, und schalten Sie dann Ihren Computer wieder ein.
- 5 Klicken Sie auf dem ersten angezeigten Bildschirm auf "OK".
- 6 Der Systeminstallationsbildschirm erscheint. Sie werden gefragt, wie mit den auf Ihrer Festplatte vorhandenen Partitionen zu verfahren ist. Sie können nun unter 3 Optionen auswählen.
- -Wiederherstellung des Systems ohne Änderung der Partitionen
- $\Box$ Wiederherstellung des Systems mit veränderten Partitionsgrößen
- -Abbrechen des Wiederherstellungsvorgangs

#### *Wiederherstellung des Systems ohne Änderung der Partitionen*

- 1 Drücken Sie **C,** um die aktuellen Partitionen beizubehalten. Dies ist die empfohlene Option, wenn Sie die Größen der Partitionen nicht verändern möchten, und Sie Ihr Laufwerk C: wiederherstellen wollen, während Sie die Daten auf dem Laufwerk D: unverändert erhalten möchten.
- 2 Drücken Sie **G,** um mit der Wiederherstellung des Systems fortzufahren.
- 3 Folgen Sie den Anweisungen auf dem Bildschirm.
- 4 Wenn der Wiederherstellungsvorgang abgeschlossen ist, entnehmen Sie die Produkt-Sicherheitskopie CD aus dem CD-ROM-Laufwerk und betätigen Sie eine beliebige Taste, um Ihren Notebook Computer neu zu starten.

### <span id="page-20-0"></span>*Wiederherstellung des Systems mit veränderten Partitionsgrößen*

1 Drücken Sie **P,** um die Partitionen in Ihrem Notebook Computer zu verändern. Wählen Sie diese Option nur, wenn Sie die Größen Ihrer Partitionen verändern müssen. Bitte beachten Sie, daß mit dieser Option alle vorhandenen Daten auf beiden Laufwerken (C: und D:) gelöscht werden, bevor die Wiederherstellung beginnt.

 $\leq$ 

 $\blacktriangleright$  21

- 2 Im nächsten Bildschirm drücken Sie **Y,** um das Löschen der aktuellen Partitionen zu bestätigen.
- 3 Im nächsten Bildschirm wird eine Auswahl möglicher Partitionsgrößen für Ihr neues C: -Laufwerk angezeigt. In Abhängigkeit der von Ihnen gewählten Option werden durch den Wiederherstellungsvorgang <sup>1</sup> oder <sup>2</sup> Partitionen auf der Festplatte angelegt. (Weitere Informationen zu Partitionen finden Sie im Kapitel "Hinweise zu den Partitionen auf Ihrer Festplatte".)
- 4 Bestätigen Sie Ihre Auswahl im nächsten Bildschirm, und warten Sie, bis die neue Partitionen erstellt sind, und der Notebook Computer neu startet.
- $5$  Folgen Sie dann den im vorangegangenen Abschnitt "Wiederherstellung des Systems ohne Änderung der Partitionen" beschriebenen Schritten.

# <span id="page-21-0"></span>*Abbrechen des Wiederherstellungsvorgangs*

Während der Neuinstallation werden Sie immer gewarnt, wenn eine Entscheidung, die Sie treffen sollen, nicht wieder rückgängig gemacht werden kann. Wann immer dies möglich ist, können Sie in den Installationsbildschirmen entweder zum vorangegangenen Bildschirm zurückschalten oder die Neuinstallation abbrechen.

 $\leq$ 

[N](#page-22-0) *22*

# *Wenn Ihr Computer die System-Neuinstallation nicht startet.*

Lesen Sie bitte die Hinweise in Ihrer VAIO-Link Kundenservice-Broschüre, und nehmen Sie Verbindung mit VAIO-Link auf.

# *Verfahren zur Wiederherstellung einer Anwendung*

Mit Hilfe des Programms zur Wiederherstellung einer Anwendung können Sie einzelne Anwendungen neu installieren.

Die Neuinstallation kann Probleme bei einem Programm lösen, das nicht mehr richtig arbeitet.

## *Verfahren zur Wiederherstellung einer Anwendung*

- 1 Nehmen Sie die Anwendungs-Sicherheitskopie CD-ROM (Teil <sup>2</sup> von 2).
- 2 Schalten Sie Ihren Computer ein (nur mit angeschlossenem Netzadapter). Warten Sie, bis Windows® geladen ist.
- 3 Legen Sie die Anwendungs-CD-ROM in das CD-ROM-Laufwerk ein. Der Installationsmanager wird automatisch gestartet.

<span id="page-22-0"></span>4 Wenn das Menü des Installationsmanagers erscheint, folgen Sie bitte den auf dem Bildschirm angezeigten Anweisungen zur Auswahl der neu zu installierenden Anwendung.

 $\leq$ 

[N](#page-23-0) *23*

5 Folgen Sie den Anweisungen des Installationsmanagers.

# *Neuinstallation eines Gerätetreibers*

Einige Anwendungen und Zusatzgeräte benötigen bestimmte Treiber, die sich nicht im Treiber-Ordner von Windows® befinden. Mit Hilfe der Installations-CD-ROM können Sie die für Ihre vorinstallierten Anwendungen benötigten Treiber leicht finden und installieren.

- Zuerst prüfen Sie, ob sich der neu zu installierende Treiber auf der CD-ROM mit der Anwendungs-Sicherheitskopie befindet. Im Treiber-Verzeichnis "Drivers" (in G:\Drivers) befinden sich nur Treiber, die nicht mit Windows® geliefert werden.
- 2 Durchsuchen Sie alle Unterverzeichnisse nach dem gewünschten Treiber.
- 3 Zur Installation des jeweiligen Treibers starten Sie als nächstes den Hardware-Assistenten "Neue Hardware hinzufügen". Wählen Sie dazu im Windows® Start-Menü "Einstellungen", dann "Systemsteuerung", und durchsuchen Sie die geeigneten Ordner nach dem Treiber.

# <span id="page-23-0"></span>*Hinweise zu den Partitionen auf Ihrer Festplatte*

Im Fenster "Arbeitsplatz" oder im Windows Explorer werden möglicherweise zwei Festplattenlaufwerke angezeigt: (C: und D:). Ihr Festplattenlaufwerk wird ab Werk mit <sup>2</sup> logischen Partitionen ausgeliefert. Dies bedeutet jedoch nicht, da ß Ihr Computer mit zwei physikalischen Festplatten ausgestattet ist.

# *Standard-Speicherplatzzuweisung*

Wenn Sie mit der Benutzung Ihres Computer beginnen, sind auf dem Laufwerk C: alle Dateien gespeichert, die von Windows und den anderen vorinstallierten Software-Anwendungen ben ötigt werden, während das Laufwerk D: leer ist. Das Laufwerk D: ist der ideale Speicherplatz für alle Ihre Dokumente, insbesondere f ür gro ße Dateien, wie mit DVgate Motion aufgenommene Digitalbilder.

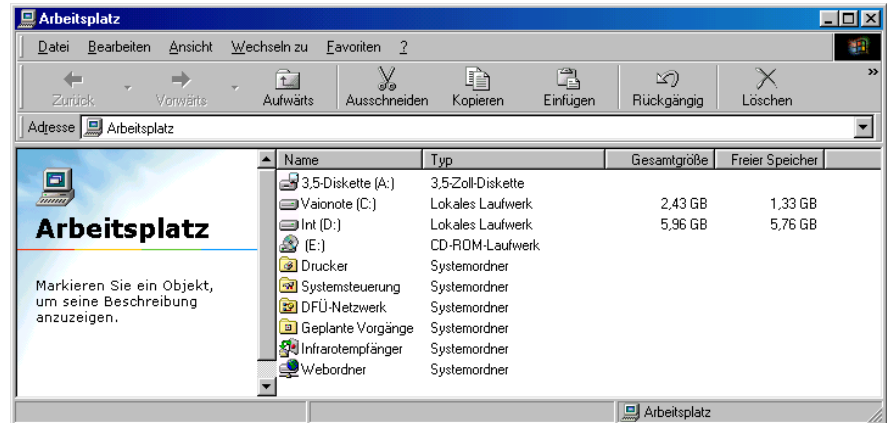

<span id="page-24-0"></span>*Hinweise zum Umgang mit den partitionierten Laufwerken*

# *Hinweise zum Umgang mit den partitionierten Laufwerken*

Damit die Software und Ihre Dateien stets voll funktionsfähig bleiben, beachten Sie bitte die folgenden Hinweise:

- -F ür die Optimierung der Datenspeicherung verwenden Sie das Laufwerk C:, um neuen Anwendungen zu installaieren. Speichern Sie alle Ihre Dokumente auf dem D:-Laufwerk. Dadurch vermeiden Sie den Verlust Ihrer Dokumente, wenn Sie Ihr gesamtes System neu installieren <sup>m</sup> üssen.
- - Versuchen Sie nur dann Partitionen hinzuzuf ügen, zu l öschen oder deren Größe zu ändern, wenn dies unbedingt erforderlich ist. Durch die Veränderung von Partitionseinstellungen l öschen Sie <sup>m</sup> öglicherweise alle Ihre Dateien auf der Festplatte.
- **D**  Wenn Sie Ihr gesamtes System neu installieren <sup>m</sup> üssen, Sie jedoch die auf Ihrer Festplatte gespeicherten Daten nicht verlieren wollen, kopieren Sie alle Dateien, die Sie erhalten wollen, auf das D:-Laufwerk. Bei der Neuinstallation des Systems wählen Sie die Option zur Beibehaltung der aktuellen Partitionsinformationen. Dadurch bleibt Ihr Laufwerk D: nach der Neuinstallation des Systems unverändert erhalten. Weitere Informationen über die Neuinstallation des Systems finden Sie im Kapitel "Produkt-Sicherheitskopie auf CD-ROM".
- - Wenn Sie die Größe Ihrer Partitionen verändern <sup>m</sup> üssen, k önnen Sie dies durch eine Neuinstallation des Systems durchf ühren. Beachten Sie hierbei jedoch unbedingt, da ß alle Daten auf Ihrer Festplatte gel öscht werden. Wenn Sie die vorhandenen Dateien behalten <sup>m</sup> öchten, achten Sie darauf, vor der Neuinstallation des Systems eine Datensicherung durchzuf ühren. Weitere Informationen über die Neuinstallation des Systems finden Sie im Kapitel "Produkt-Sicherheitskopie auf CD-ROM".